## How to Disable Firefox's Built-in PDF viewer

If you'd rather not use the built-in PDF Viewer, you can use another PDF viewer like **Adobe Reader**.

To switch from the built-in PDF viewer to another PDF viewer:

- 1. At the top of the Firefox window, click on the Firefox button and then select Options
- 2. Select the Applications panel.
- 3. Find **Portable Document Format (PDF)** in the list and click on it to select it.
- 4. Click on the drop-down arrow in the **Action** column for the above entry and select the PDF viewer you wish to use.

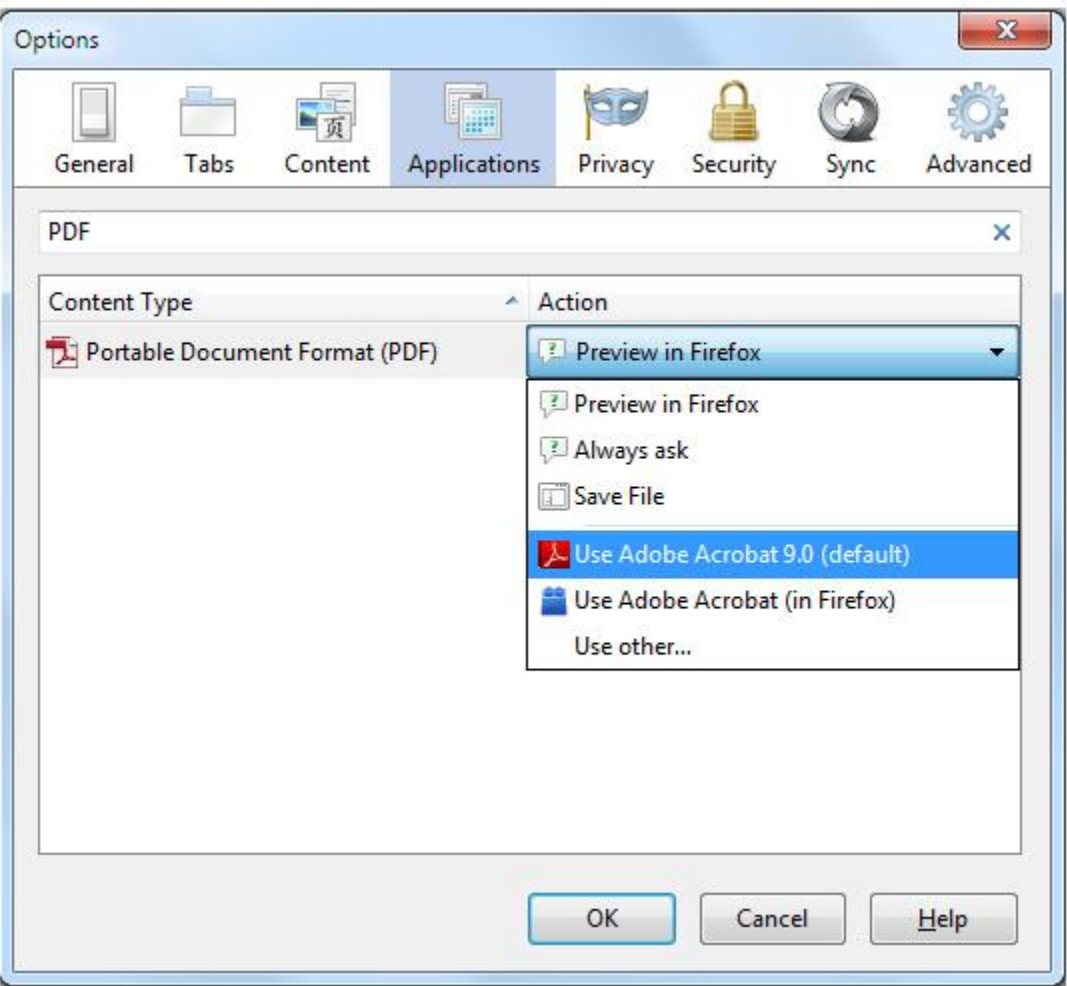

**Note:** If you want to view PDF files in Firefox using a plugin, instead of in an external PDF reader application, select **Use** *PDF reader name* **(in Firefox)**.

5. Click OK to close the Options window